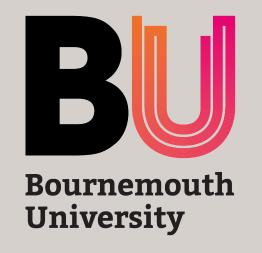

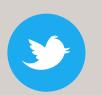

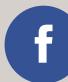

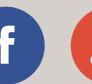

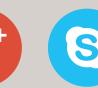

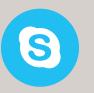

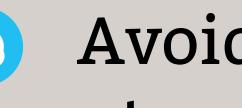

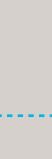

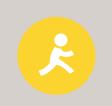

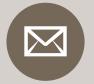

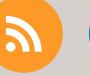

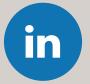

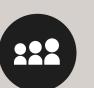

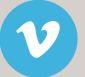

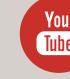

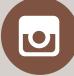

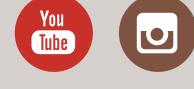

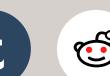

Avoid easy to guess passwords

Use password manager KeePass \* Dashlane Lastpass

Do you have many online accounts?

> Apple Keychain

> > Alternatively, follow NCSC's advice to use three random words. You just put them together, like '7SwimSugarOak@' or '£8NutsHospitalDell'.

But, how do you create complex passwords that are easy to remember?

Use a phrase or a sentence. e.g. I eat a burger everyday

Step 2 Change some characters. e.g. from character 'l' to '!' eat = 34ta = Aburger = Bur9er everyday = e^eryday space =

Step 3 Now, combine them all. e.g.!\*34t\*A\*Bur9er\*e^eryday or !EatABur9erEveryday

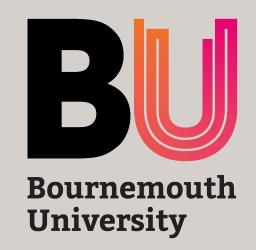

KeePass is free for Windows, OSX and Linux

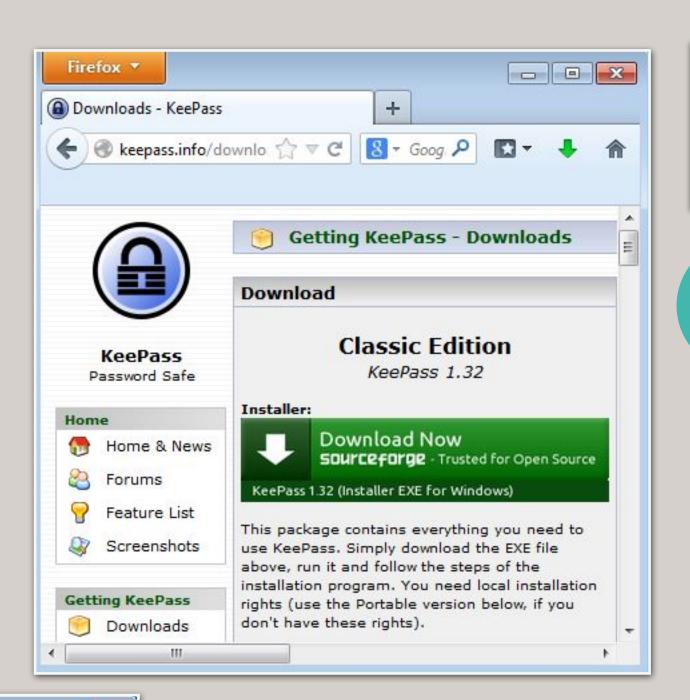

Get the **KeePass** from:
Personal devices - <u>www.keepass.info</u>
BU computers - <u>bournemouth.service-now.com/sp</u>

- - X

1

Set master password

2

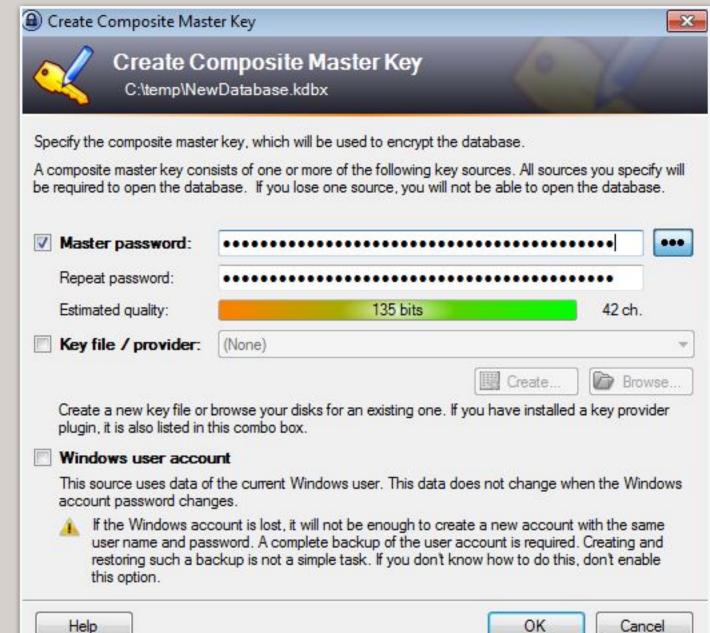

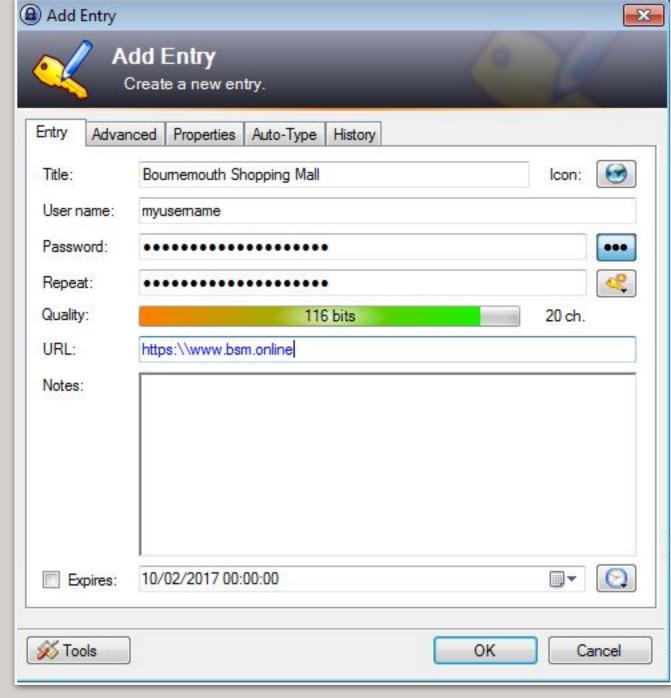

Add entry

File Edit View Tools Help

NewDatabase
General
Windows
Network
Internet
A eMail
Homebanking

O of 0 selected

Ready.

(A) NewDatabase.kdbx - KeePass

5 Enter the account details

3

Use the

master key to access the password database

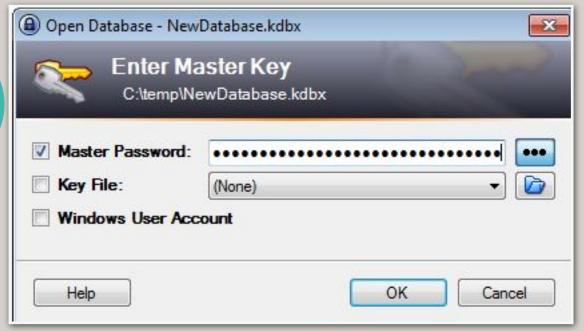

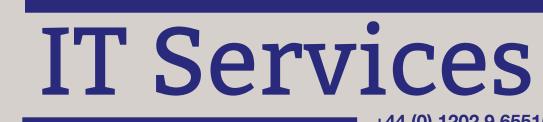

+44 (0) 1202 9 65515

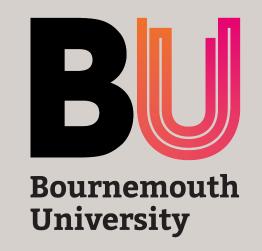

Mac OSX's password manager

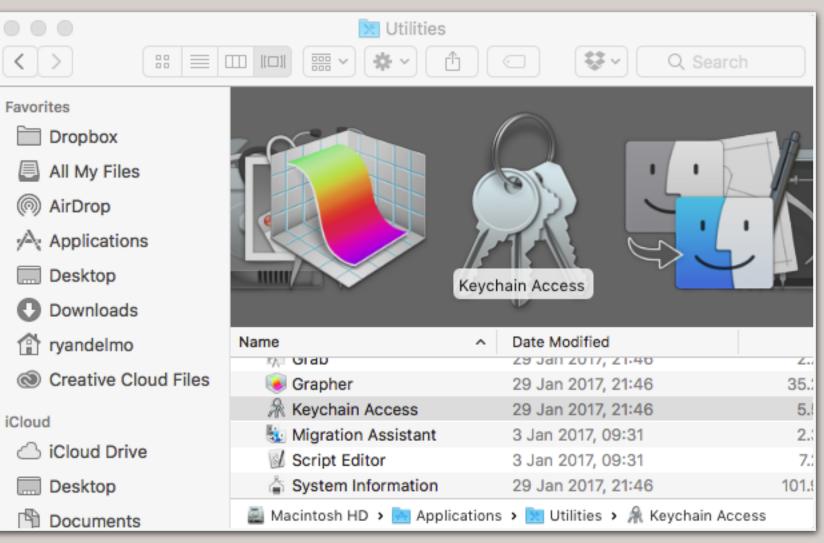

4

To use the password, click the **Copy** button

|                       | Keychain Access                                                   |                                   |               |
|-----------------------|-------------------------------------------------------------------|-----------------------------------|---------------|
| Click to lock the log | gin keychain.                                                     |                                   |               |
| Keychains             | www soci                                                          | al-media.account                  |               |
| <b>a</b> login        |                                                                   | et password                       |               |
| Local Items           | Account: us                                                       |                                   |               |
| System                | Where: https://www.social-media.account<br>Modified: Today, 15:23 |                                   |               |
| System Roots          |                                                                   |                                   |               |
|                       | Name                                                              | Kind                              | Date Modified |
|                       | /***                                                              |                                   |               |
|                       | @ www.social-media.ac                                             | Copy Password to Clipbo           | ard           |
| Category              | com.apple.assistant                                               | ,                                 |               |
| All Items             | com.apple.assistant                                               | Copy "www.social-media            | .account"     |
| 2. Passwords          | com.apple.assistant                                               | Delete "www.social-medi           | ia.account"   |
|                       | com.apple.facime: r                                               |                                   |               |
| Secure Notes          | @ 5882D8A9-15-EE3(                                                | Go There                          |               |
| My Certificates       | com.apple.account.ic                                              | Get Info                          |               |
|                       | com.apple.acs.heart                                               | beat-token application password   | Today, 10:17  |
| Certificates          | Apple Persistent State                                            | e Encryption application password | Today, 09:47  |
|                       | / com.apple.assistant                                             | application password              | Today, 09:44  |
|                       | + i Copy                                                          | 234                               | 1 items       |

is called Keychain

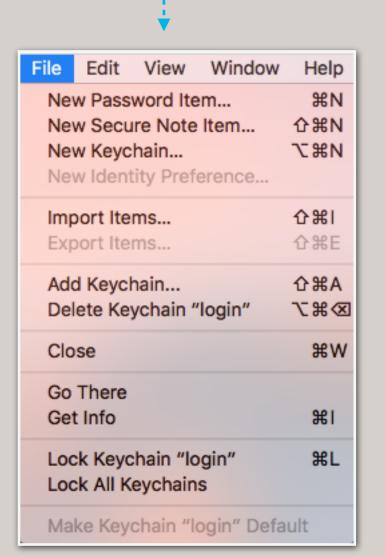

2

Add a Keychain item

| https://www.social-media.                                                 | account                                                            |
|---------------------------------------------------------------------------|--------------------------------------------------------------------|
| Enter a name for this keychain ite<br>item, enter its URL (for example: h | m. If you are adding an Internet password<br>http://www.apple.com) |
| Account Name:                                                             |                                                                    |
| username                                                                  |                                                                    |
| Enter the account name associate                                          | ed with this keychain item.                                        |
| Password:                                                                 |                                                                    |
| laryngologists9894692"ove                                                 | erturns                                                            |
|                                                                           |                                                                    |
| Enter the password to be stored in                                        | n the keychain.                                                    |
|                                                                           |                                                                    |
| Password Strength: Weak                                                   |                                                                    |
| rasowora otrongen.                                                        |                                                                    |
| ✓ Show Typing                                                             |                                                                    |

3

Enter the account details

IT Services

Copy

+44 (0) 1202 9 65515

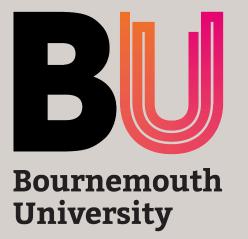

Get LastPass on App Store

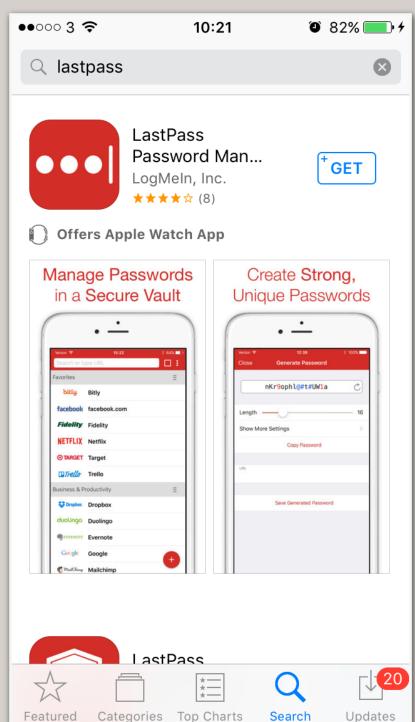

Try password manager app on mobile devices

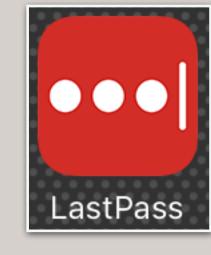

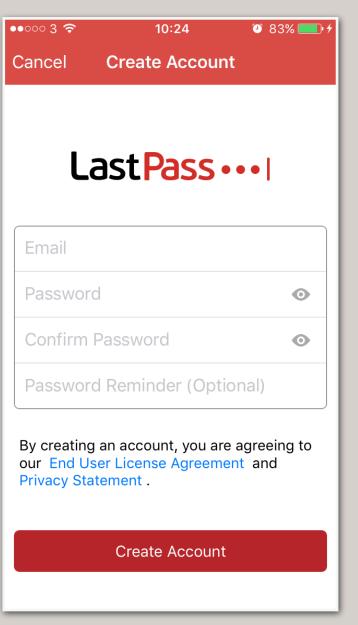

Open the app and signup

Click the **key** icon to

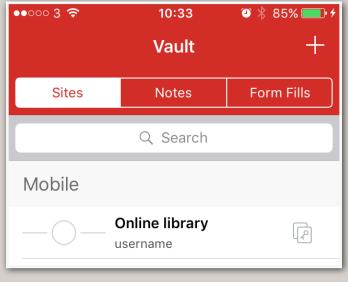

. . . . . . . . . . . . . . . . . . .

copy the password

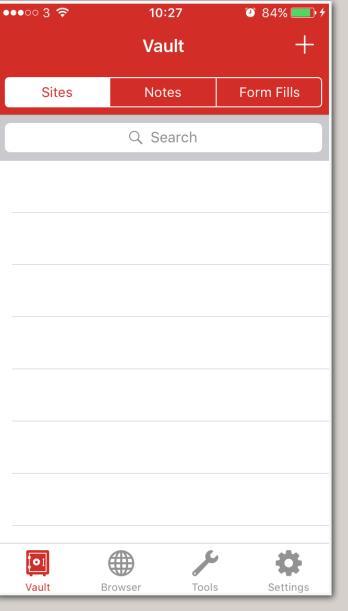

Save

your

details

Click the + sign

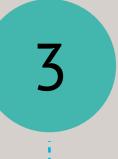

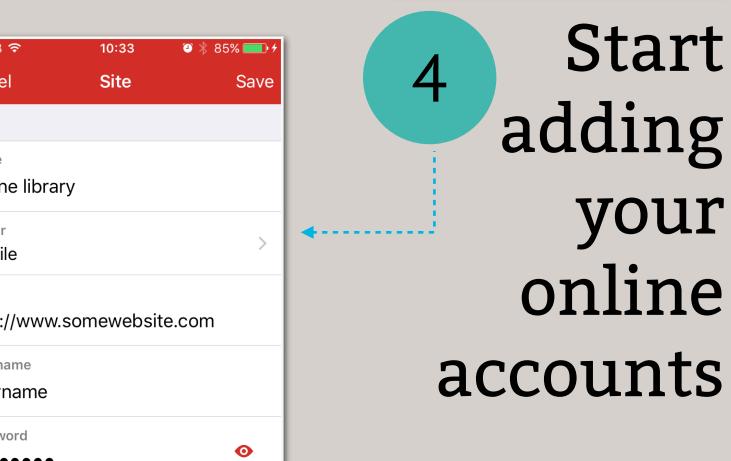

Cancel Online library Folder Mobile http://www.somewebsite.com Username username Password •••••• Generate New Password

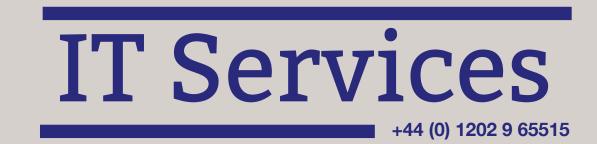

10:28

**Add Site** 

Q W E R T Y U I O P

A S D F G H J K L

◆ Z X C V B N M ⊗

space

Cancel

Q Start typing a name..

+ Save Custom Site

Facebook

8 Google

Twitter

a Amazon

🛅 l inkadln

123 😜 🖞